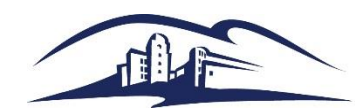

# **Quick Reference Guide – Reprint a Duplicate PO**

#### Purpose

This guide shows requestors how to reprint POs that have been dispatched.

### Step 1 – Enter PO# want to reprint

*Navigation: Purchasing > Purchase Orders > Review PO Information > Print POs*

A new Run Control may be needed, I called mine PO\_PRINT.

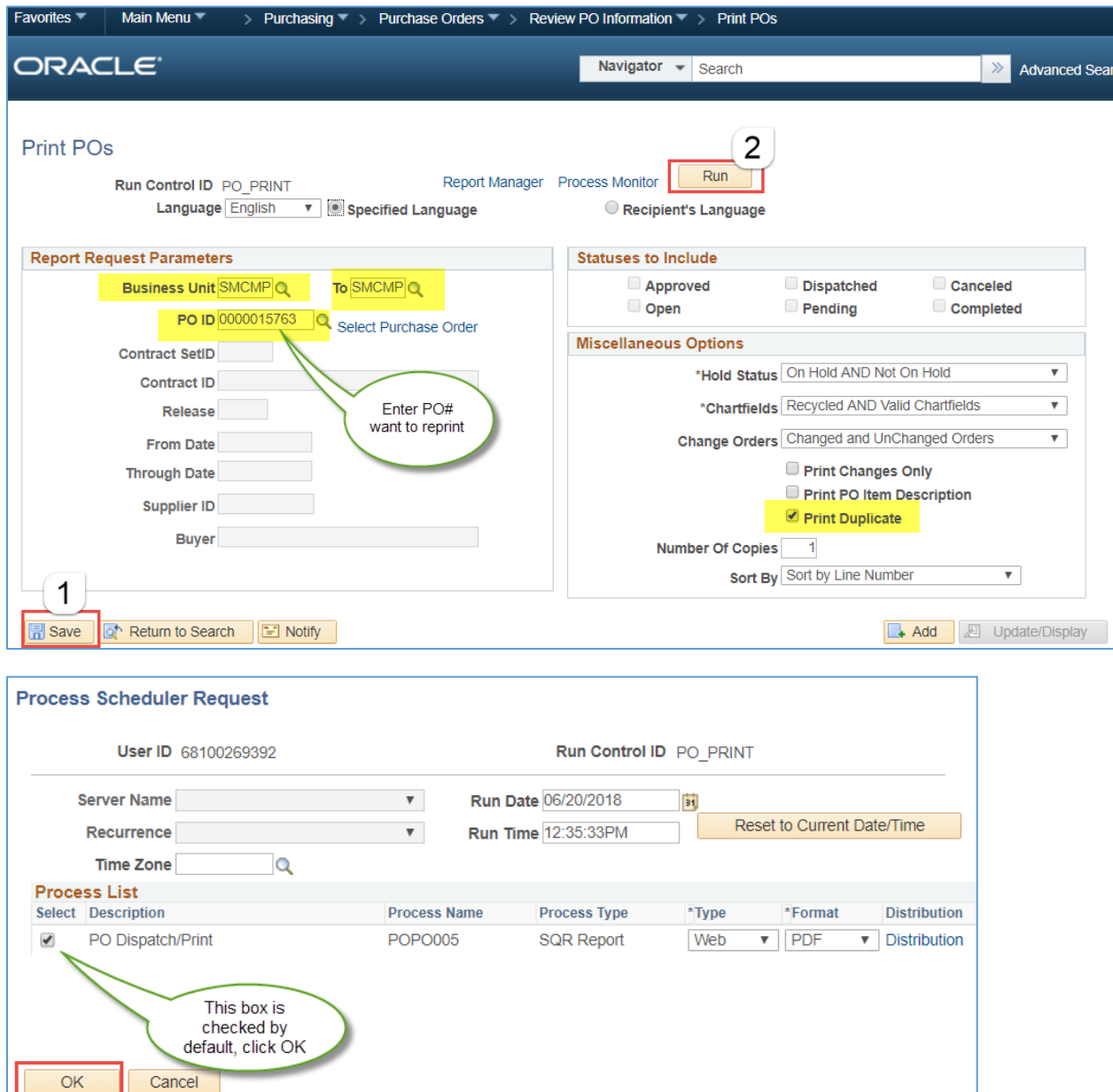

 $\begin{array}{|c|c|c|c|c|}\n\hline\n&\text{OK} &\text{OK}\n\end{array}$ 

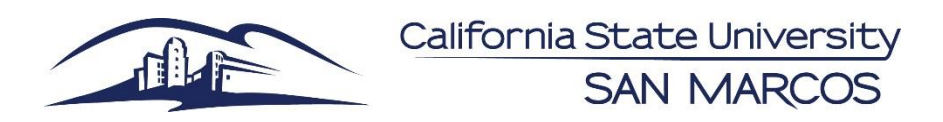

# **Quick Reference Guide – Reprint a Duplicate PO**

#### Step 2 - Go to Process Monitor

*Navigation: PeopleTools > Process Scheduler > Process Monitor* 

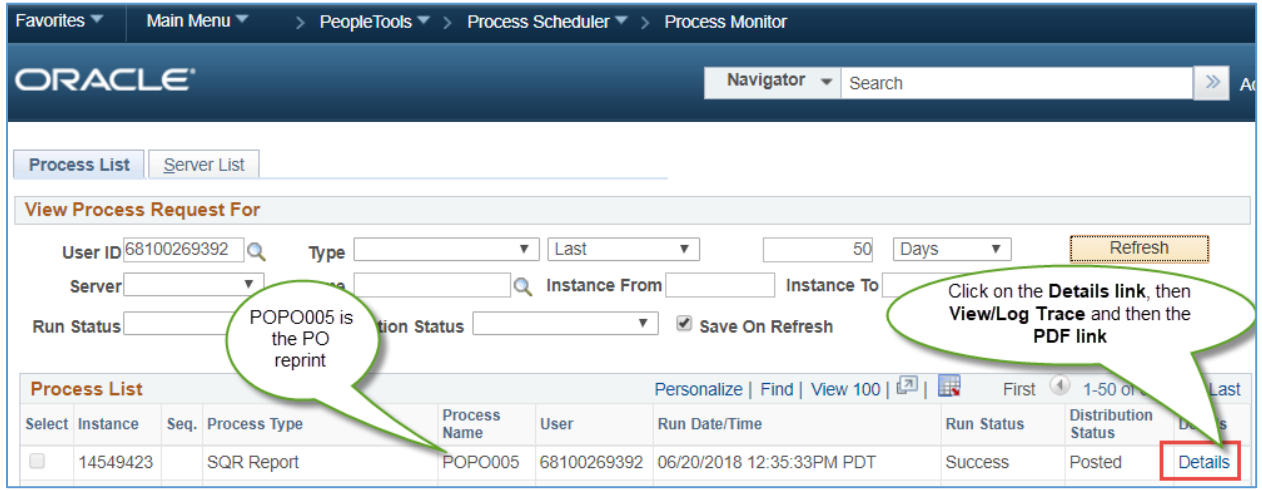

## Step 3 - Review the DUPLICATE PO to make sure it is right

Review the DUPLICATE PO to make sure it is the right Purchase Order and that is contains the expected information.

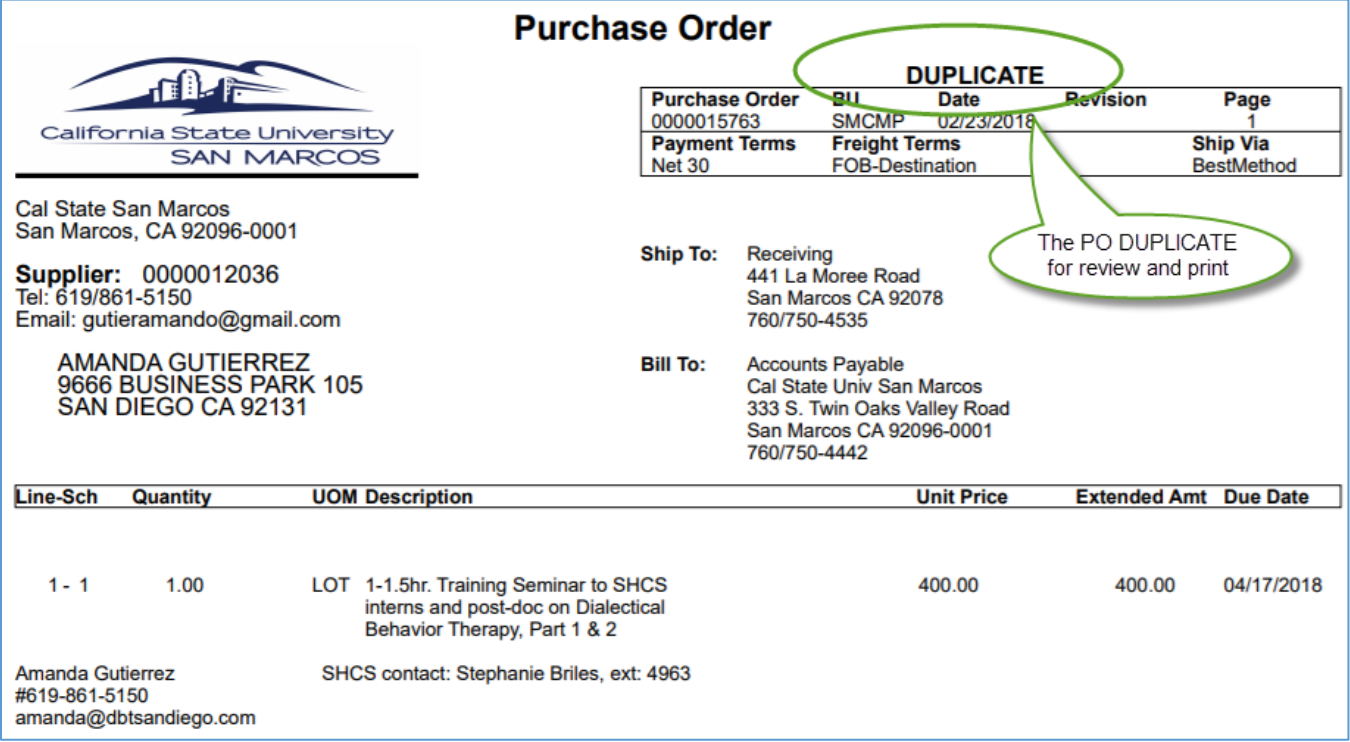